## Arbeiten mit der Lernplattform von mebis

- 1. Öffne in einem Browser den Link<https://www.mebis.bayern.de/>
- 2. Klicke rechts oben auf Login = mebis macht Bildung 3. Gib deinen Benutzernamen und dein Passwort ein 4. Klicke rechts auf Lernplattform G r  $\approx$ Infoportal Lemplattform
- 5. Dort findest du die Kurse, welche deine Lehrer für dich erstellt haben.

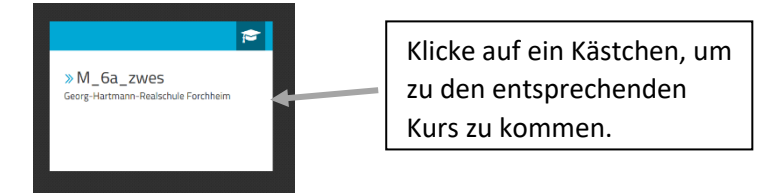

Im Kurs werden verschiedene Ansichten möglich sein.

Eine Möglichkeit ist es, dass verschiedene Bereiche sichtbar sind, welche untereinander angeordnet sind.

Eine andere Möglichkeit ist, dass verschiedene Tabs mit verschiedenen Lerninhalten zur Verfügung stehen.

Häufig werden PDF-Dateien zur Verfügung gestellt. Um diese zu öffnen, benötigst du einen PDF-Viewer. Falls ihr keinen zu Hause habt, kannst du dir z.B. PDF24 kostenlos herunterladen und installieren.